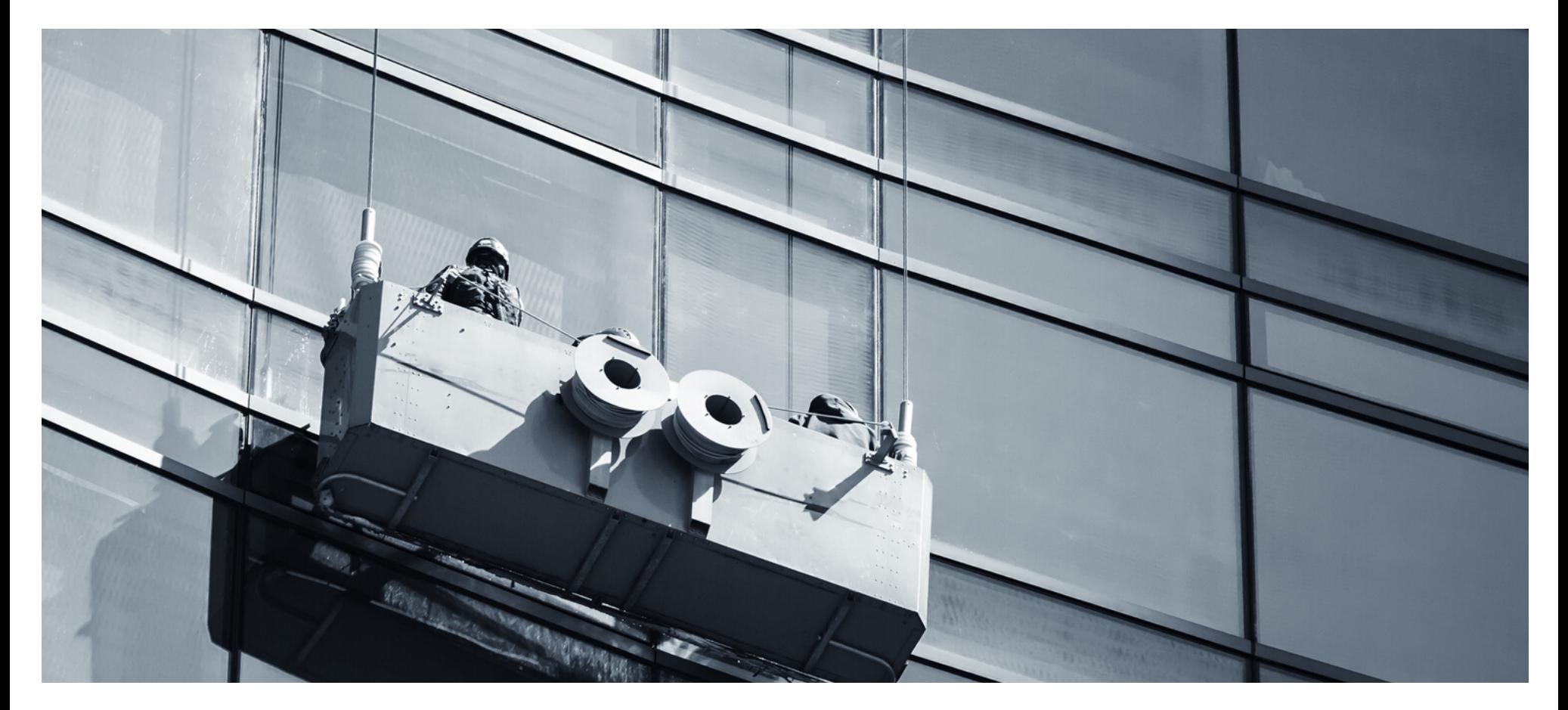

### **Eaco Managed Properties USER GUIDE**

© Eaco Systems 2019

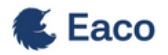

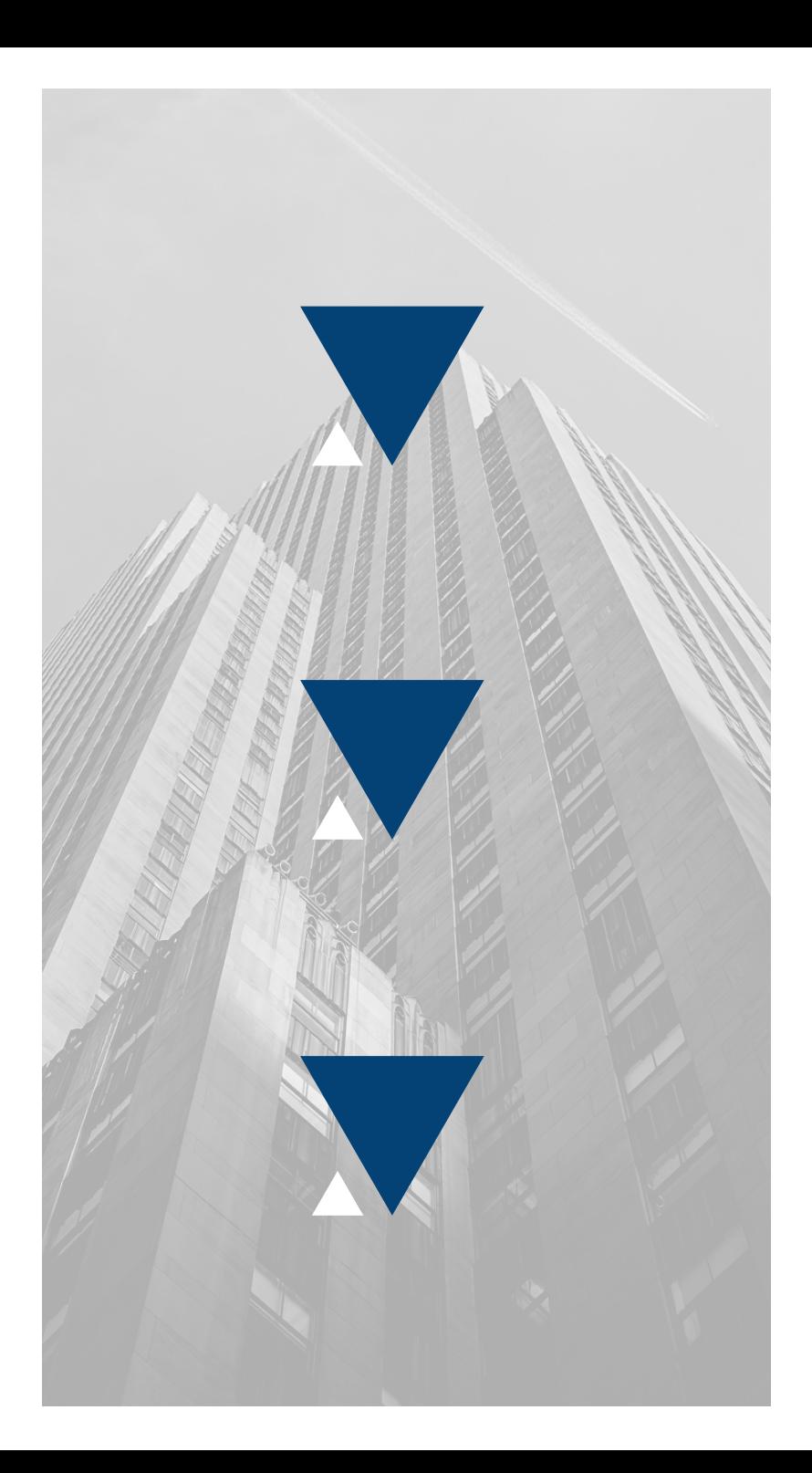

### **INDEX**

### **User Instructions**

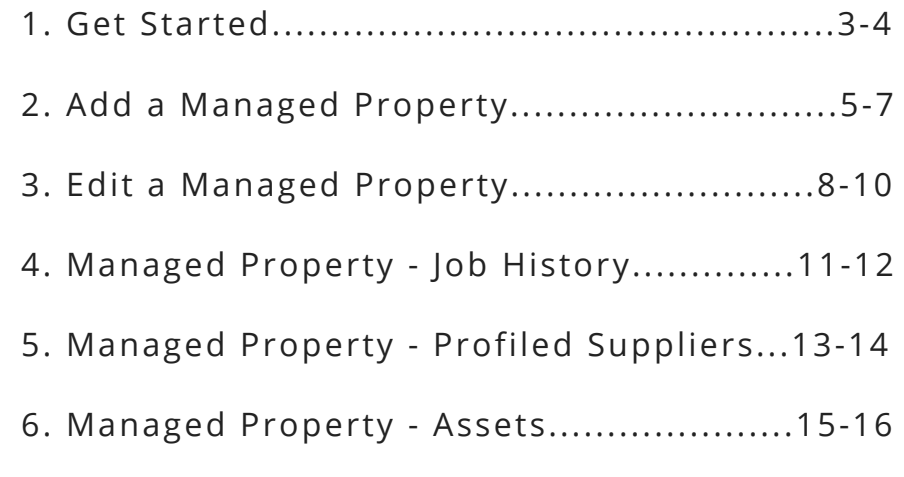

## **1. GET STARTED**

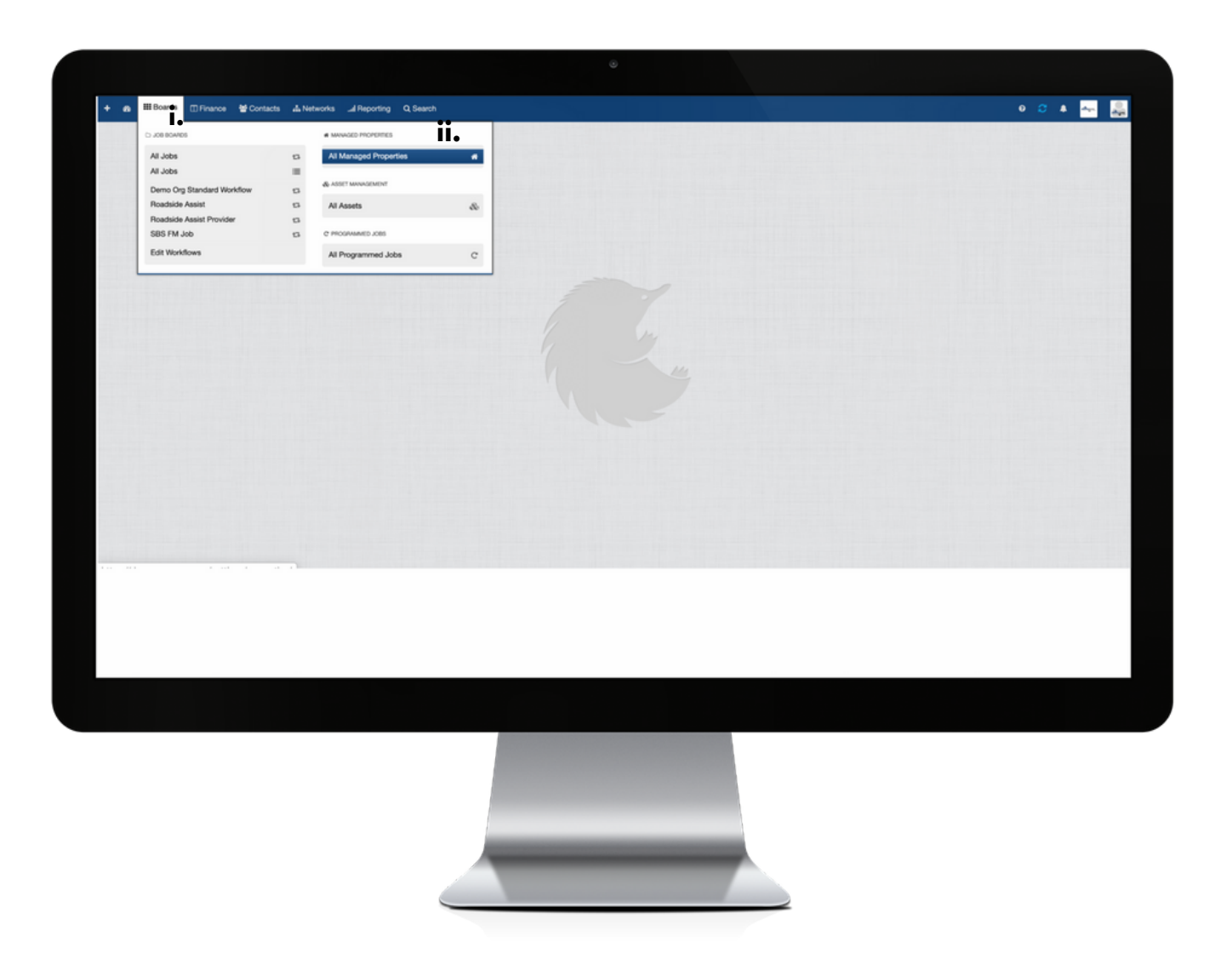

Within the Boards menu (i.) of your Eaco System's Control Centre, select the Board dedicated to Managed Properties (ii).

### **2. ADD A MANAGED PROPERTY**

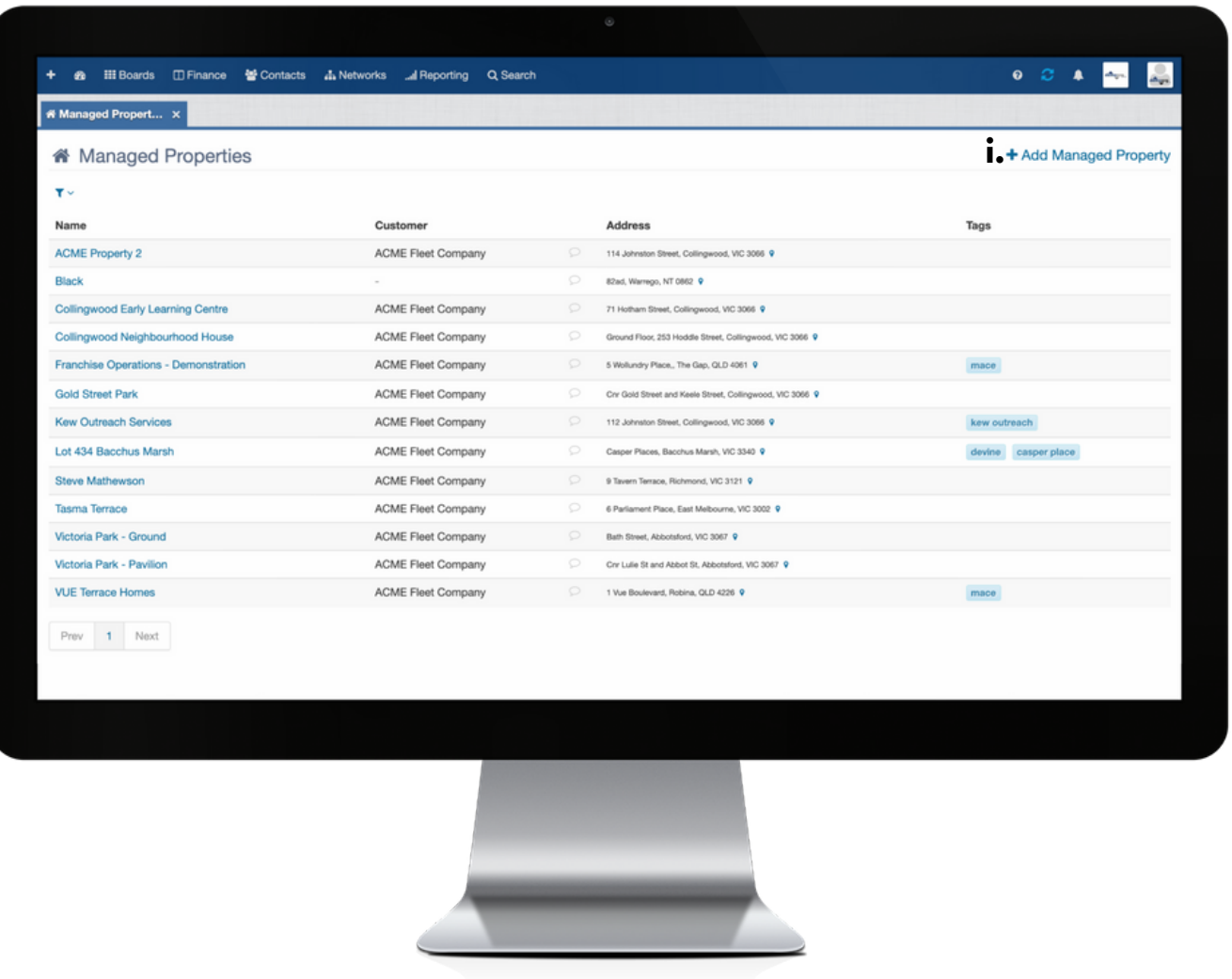

**i:** To add a Managed Property, click on + Add Managed Property to open the Managed Property details form.

#### **Add Managed Property**

#### Customer

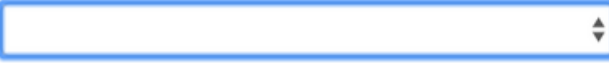

 $\times$ 

#### Name

#### **Building Info (optional)**

Level, Building Name, Company, etc.

#### **Street Address**

**Street Address** 

#### Suburb

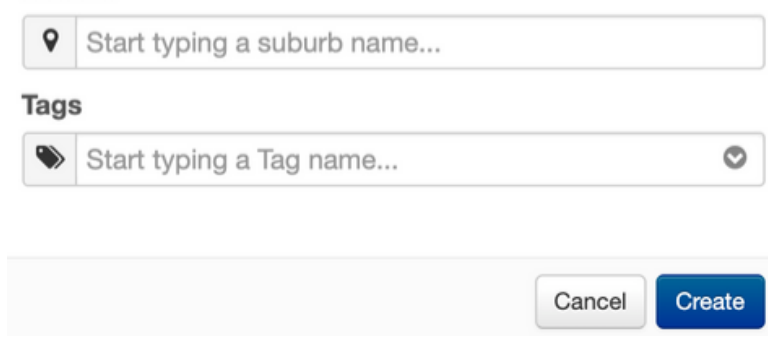

Complete each field of the Managed Property details form as required, click Create to save. To set the remaining details of a Managed Property, follow the same process as that for the Edit Property (see next section for instructions).

### **3. EDIT A MANAGED PROPERTY**

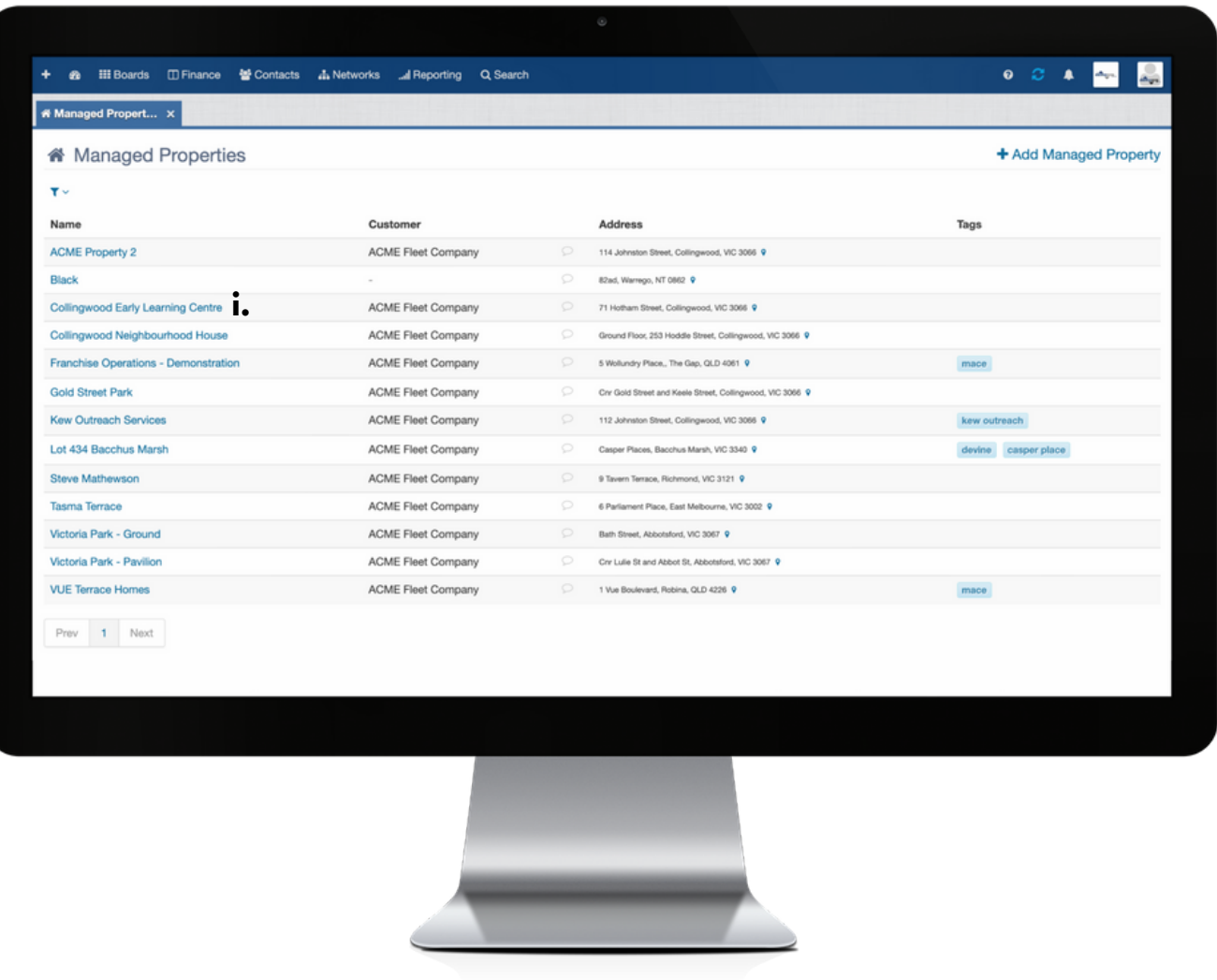

**i.** to edit the details of an existing Managed Property, click the name to open the applicable Managed Property card/overview.

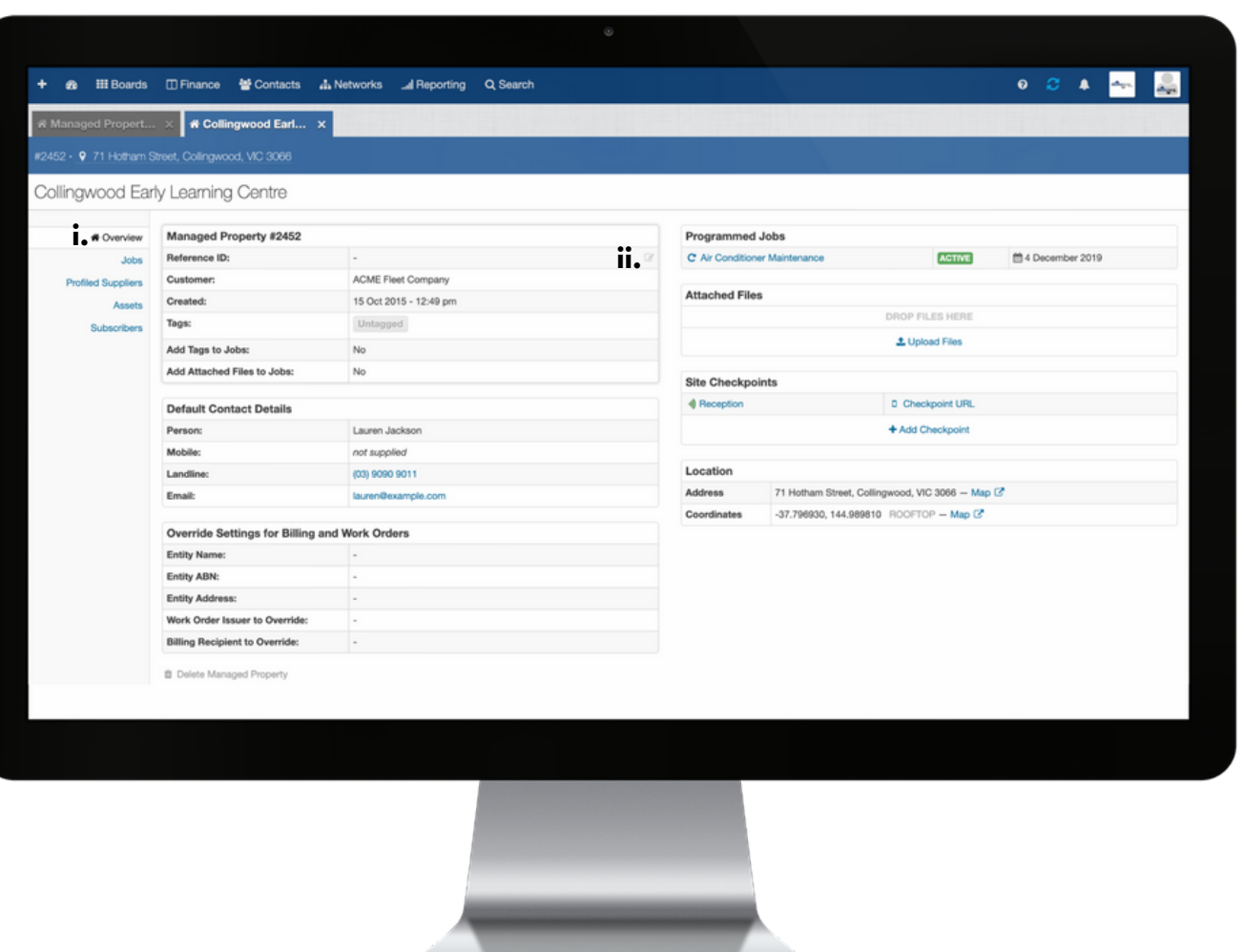

**i.** the Managed Property card contains an Overview, which is the section that consists of the Managed Property's settings and details. **ii.** All editable fields are clickable or the Edit tool icon will be visible when you hover your mouse over to the right of the field box. To edit a setting, click the field or the Edit tool icon and update accordingly.

## **4. MANAGED PROPERTY - JOB HISTORY**

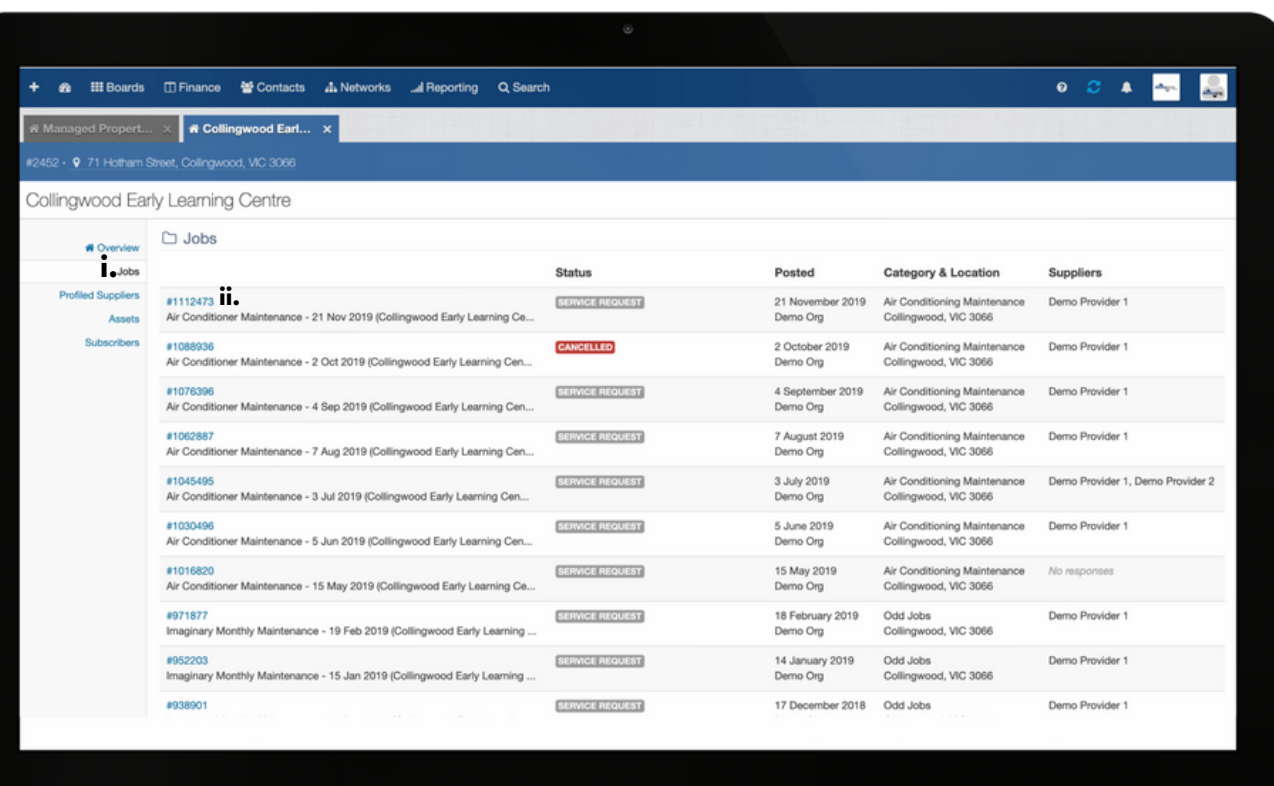

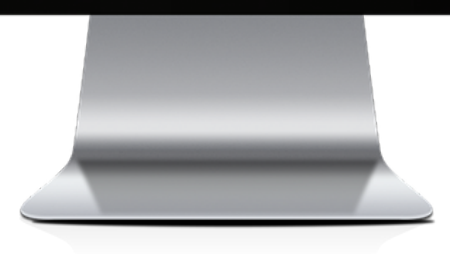

**i.** the Managed Property card also contains a section dedicated to Jobs, which lists and links to all jobs that have been performed on and/or have been associated with the Managed Property. **ii.** to view the details of a specific job, click on the job number to open the Job Card.

# **5. MANAGED PROPERTY - PROFILED SUPPLIERS**

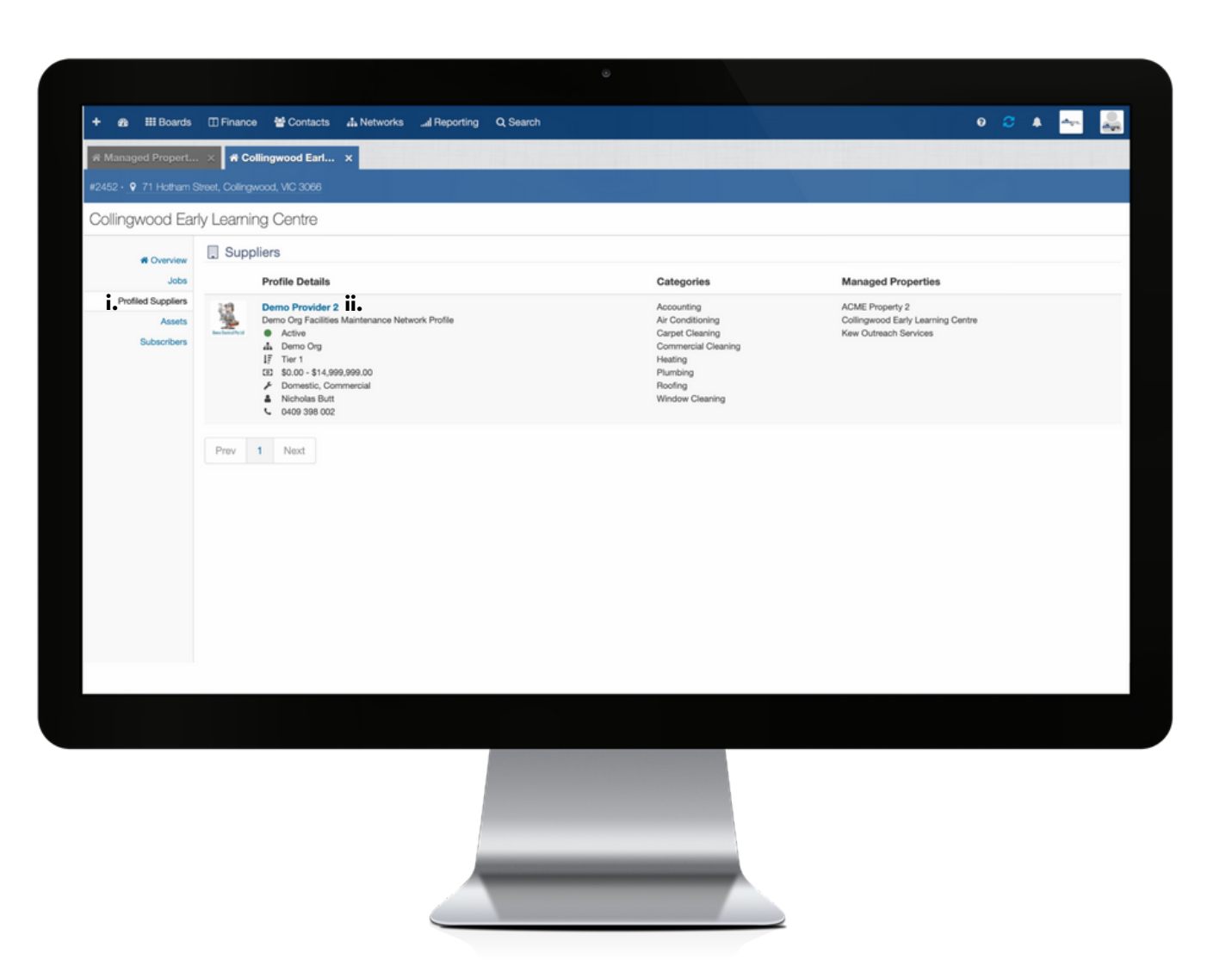

**i.** the Profiled Suppliers section of the Managed Property card lists the Suppliers that have been matched to perform jobs on the Managed Property.

**ii.** To view the details of a Profiled Supplier, click on the Profiled Supplier's name

## **6. MANAGED PROPERTY - ASSETS**

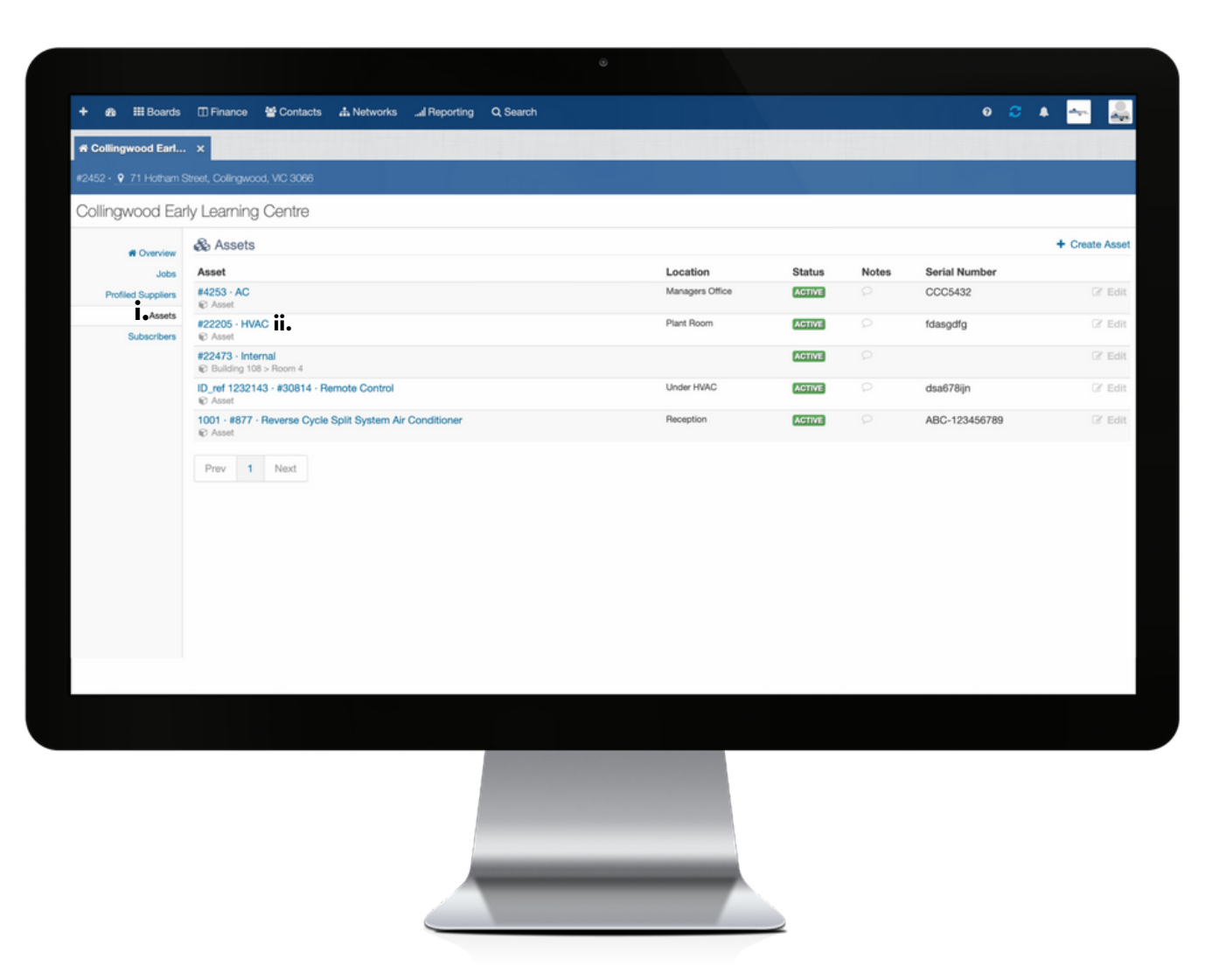

**i.** the Managed Property card also lists the Assets of the property that jobs have been and/or are programmed to be performed on. **ii.** to view a the details of an Asset, click on the name of the Asset.